# **Navegação básica na Copiadora/Impressora Xerox 4595**

**Referência rápida para usuários**

701P46248, Versão 1.0, Abril de 2007

## **Como obter Ajuda**

Para obter informações/assistência, verifique o seguinte:

- Guia do Usuário, para obter informações sobre como usar a Xerox 4595.
- Para obter assistência on-line, visite: **www.xerox.com**
	- Clique no link **Suporte & Drivers**.
	- Em **Nome do produto**, digite **4595** e clique em **Buscar**.
	- Na lista apresentada, localize o modelo (4595).
	- Clique no link apropriado para as informações desejadas: Suporte, Drivers e Download ou Documentação
- Você também pode ligar para: Rio de Janeiro, São Paulo, Brasília, Belo Horizonte, Porto Alegre, Curitiba e Salvador: 4004-4050; outras localidades: DDG 0800-99-3769, para obter assistência técnica.

#### **Mensagens do sistema**

Se o sistema exibir uma mensagem na tela, assegure-se de seguir as etapas na ordem apresentada para resolver o problema. Se isso não for feito, poderão ocorrer problemas adicionais.

# **Acessar**

Se for exigido fazer logon na Xerox 4595, pressione o botão Acessar. Se necessário, digite sua ID do usuário e senha.

Para fazer logout, pressione esse botão novamente.

## **Ícones do painel de controle**

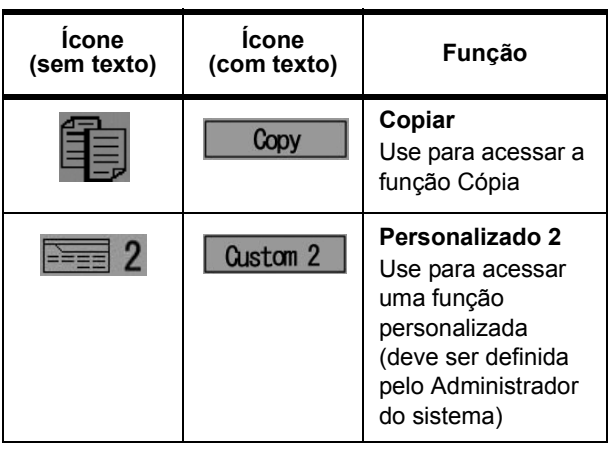

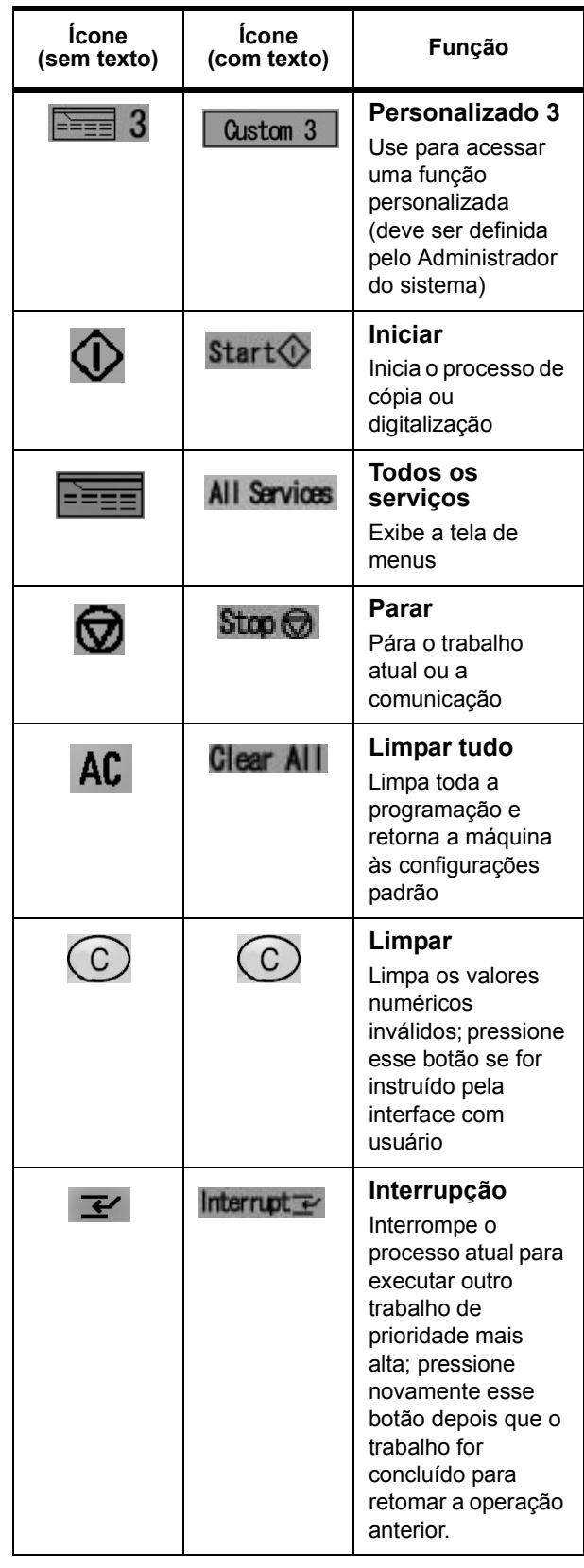

# **Navegação básica na Copiadora/Impressora Xerox 4595**

**Referência rápida para usuários**

701P46248, Versão 1.0, Abril de 2007

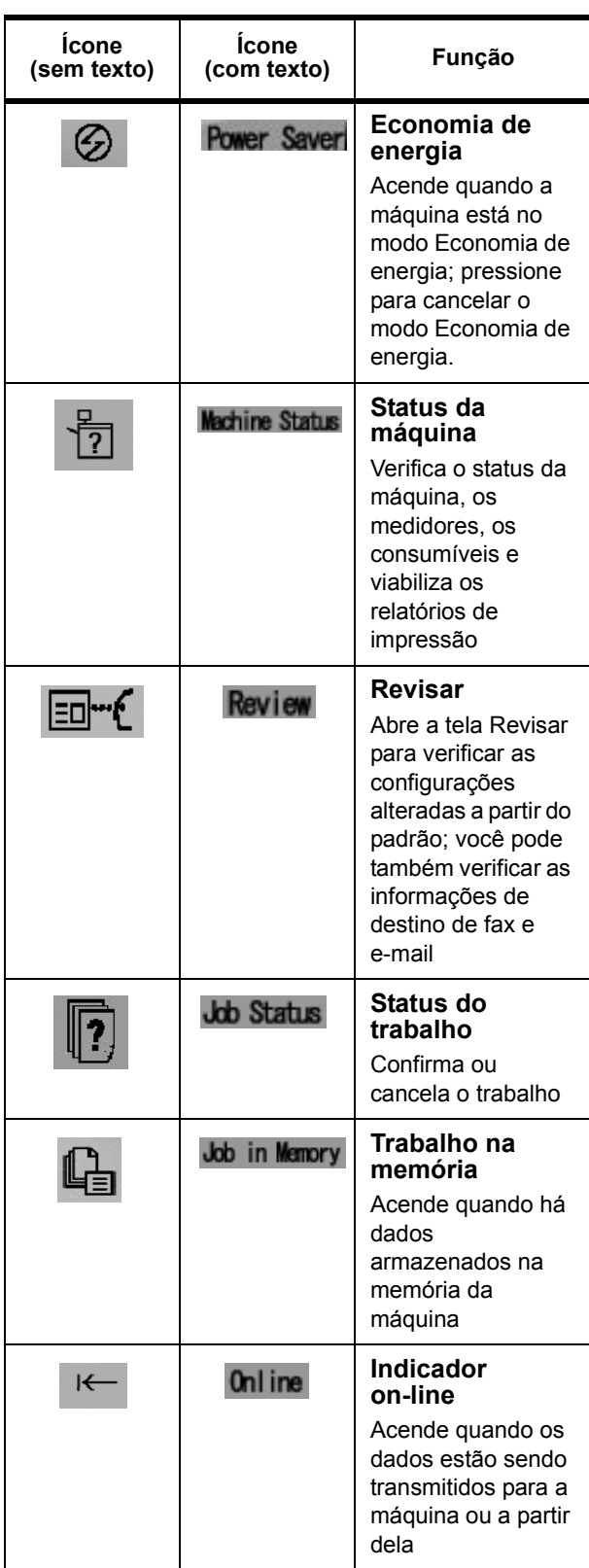

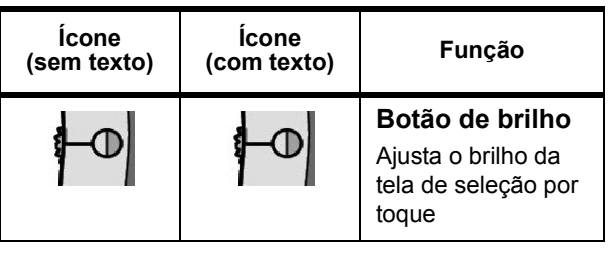

## **Botões Todos os serviços**

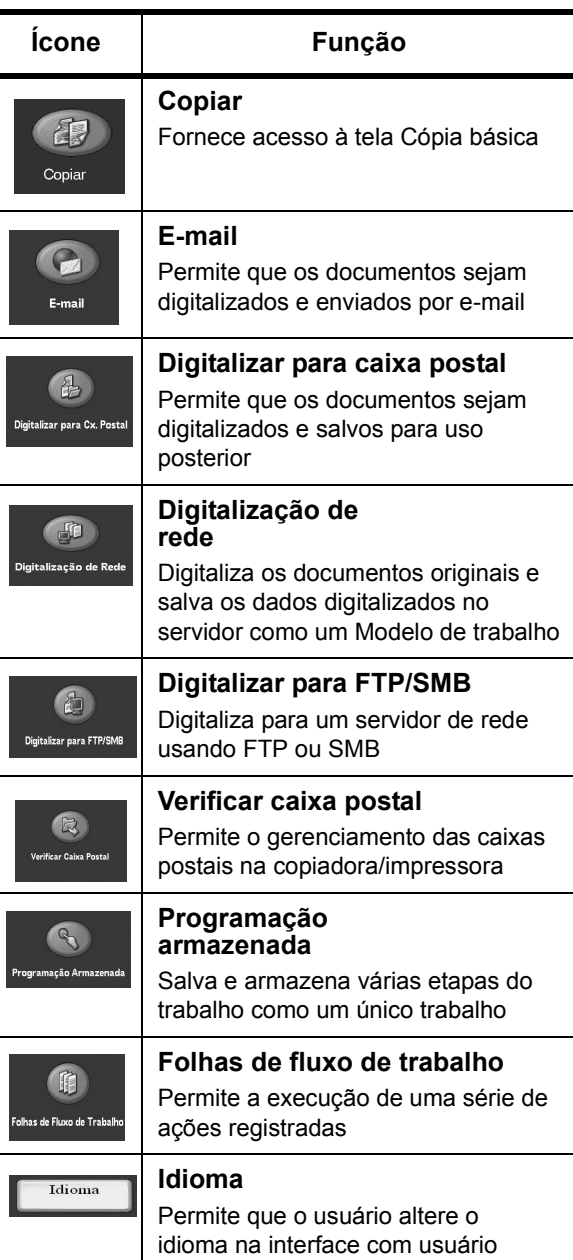

# **Navegação básica na Copiadora/Impressora Xerox 4595 Referência rápida para usuários** 701P46248, Versão 1.0, Abril de 2007

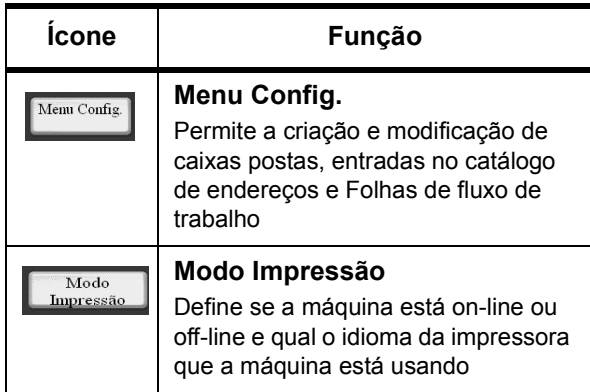

#### **Imprimir um arquivo de uma estação de trabalho cliente**

Para imprimir um arquivo de sua estação de trabalho cliente:

- 1. Abra o documento
- 2. Selecione **Arquivo > Imprimir**.
- 3. Na janela **Imprimir**, selecione a impressora desejada.
- 4. Selecione suas opções de impressão desejadas:

Para usuários do **Windows** - Selecione **Propriedades**

- Selecione a guia **Impressão Fiery** e as opções de impressão desejadas e, em seguida, selecione **OK** repetidamente até que o trabalho seja enviado à impressora **OU**
- Ajuda para obter informações específicas sobre as opções de impressão.

Para usuários do **Macintosh**:

- Selecione as opções de impressão desejadas e, em seguida, selecione **OK** para enviar o trabalho à impressora **OU**
- Ajuda para obter informações específicas sobre as opções de impressão.
- Você pode também consultar o **Guia do Usuário PostScript** para obter informações.

**Dica:** Sempre consulte o site **www.xerox.com** para obter as informações mais recentes.

### **Copiar apenas**

- 1. Coloque os documentos no alimentador de originais ou coloque um documento no vidro de originais.
- 2. Pressione o botão **Todos os serviços**.
- 3. Selecione **Copiar** > **Copiar apenas**.
- 4. Selecione as opções desejadas.
- 5. Digite a quantidade de cópias desejada.
- 6. Pressione **Iniciar**.

#### **Copiar e salvar**

- 1. Coloque os documentos no alimentador de originais ou coloque um documento no vidro de originais.
- 2. Pressione o botão **Todos os serviços**.
- 3. Selecione **Copiar** > **Copiar e salvar**.
- 4. Selecione a caixa postal desejada onde os dados serão salvos.

**Dica:** Se necessário, consulte Criar caixa postal.

- 5. Use o nome do documento padrão ou crie um novo nome.
- 6. Selecione quaisquer outras opções desejadas.
- 7. Digite a quantidade de cópias desejada.
- 8. Pressione **Iniciar**.

#### **Salvar apenas**

- 1. Coloque os documentos no alimentador de originais ou coloque um documento no vidro de originais.
- 2. Pressione o botão **Todos os serviços**.
- 3. Selecione **Copiar** > **Salvar apenas**.
- 4. Selecione a caixa postal desejada onde os dados serão salvos.

**Dica:** Se necessário, consulte o Administrador do sistema para configurar uma caixa postal.

- 5. Use o nome do documento padrão ou crie um novo nome.
- 6. Selecione quaisquer outras opções desejadas.
- 7. Pressione **Salvar** e **Iniciar**.

**Mais?** No **Guia do Usuário**, reveja o capítulo **Cópia** para obter mais informações sobre **Copiar apenas**, **Copiar e salvar** e **Salvar apenas**.

#### **Trabalhos de cópia de grande volume**

Para copiar um documento maior que 50 páginas:

- 1. Coloque até 50 páginas no alimentador de originais e pressione **Todos os serviços** > **Copiar**.
- 2. Selecione o método a ser usado (Copiar apenas, Copiar e salvar, Salvar apenas).
- 3. Selecione a guia **Montagem do trabalho** e **Documento de grande volume**.
- 4. Selecione **Ligado** e **Salvar**.
- 5. Pressione **Iniciar** para iniciar.
- 6. Selecione **Próximo original** para digitalizar o próximo lote de páginas do documento.
- 7. Quando todas as páginas do documento tiverem sido digitalizadas, selecione **Último original**. O processo de cópia ou salvamento é iniciado.

**Mais?** No **Guia do Usuário**, verifique o capítulo **Cópia** para **Documentos de grande volume**.

#### **Digitalizar**

Digitalize, salve e/ou envie documentos por e-mail pela rede aos destinos especificados.

Os modos de digitalização são: **E-mail**, **Digitalizar para caixa postal**, **Digitalização de rede** e **Digitalizar para FTP/SMB**.

**Dica:** Não confunda os modos de digitalização com as funções Copiar e salvar ou Salvar apenas, as quais *apenas* digitalizam e salvam os documentos no disco local da máquina.

### **E-mail de um documento**

- 1. Pressione **Todos os serviços** > **E-mail**.
- 2. Selecione um destinatário no **Catálogo de endereços** ou digite um endereço usando o teclado.
- 3. Selecione **De** para especificar quem está enviando o e-mail. Selecione **Salvar**.
- 4. Selecione **Assunto** para digitar o assunto do e-mail. Selecione **Salvar**.
- 5. Selecione **Conteúdo da mensagem** para adicionar uma mensagem para acompanhar o documento.
- 6. Selecione o formato de arquivo (TIFF ou PDF).
- 7. Coloque os documentos e pressione Iniciar. Quando o documento for digitalizado, ele será enviado aos destinatários selecionados.

**Mais?** No **Guia do Usuário**, verifique o capítulo **Digitalizar** para **E-mail**.

### **Reimprimir um documento salvo**

Para imprimir um documento salvo:

- 1. Pressione **Todos os serviços**.
- 2. Selecione **Verificar caixa postal** > **Copiar e imprimir trabalhos**.
- 3. Selecione a caixa postal onde o documento reside e selecione **Lista de documentos**.
- 4. Selecione o documento a ser reimpresso e selecione **Alterar configurações/Imprimir**.
- 5. Verifique as configurações e faça as alterações necessárias.
- 6. Selecione **Imprimir**.

**Mais?** No **Guia do Usuário**, verifique o capítulo **Gerenciamento da caixa postal** para **Impressão de documentos de Trabalhos de cópia e impressão**.

### **Dobra Z / Dobra dupla / Dobra tripla**

Para dobrar documentos:

- 1. Selecione o método a ser usado (Copiar apenas, Copiar e salvar, Salvar apenas).
- 2. Selecione a guia **Formato de saída** e, em seguida, selecione **Dobra**.
- 3. Selecione o tipo de dobra e se a impressão será no lado interno ou externo.
- 4. Selecione **Salvar** e continue com a configuração do trabalho.

**Mais?** No **Guia do Usuário**, verifique o capítulo **Cópia** ou **Gerenciamento da caixa postal** para **Dobra**.

## **Cópia em divisória**

Para copiar em divisória:

- 1. Selecione o método a ser usado (Copiar apenas, Copiar e salvar, Salvar apenas).
- 2. Selecione a guia **Formato de saída** e selecione **Deslocamento de margem para guia**.
- 3. Selecione **Deslocar para guia** para copiar apenas a área da guia do original ou **Deslocar tudo** para copiar todo o original na divisória e selecione **Salvar**.
- 4. A guia Formato de saída reaparece. Selecione **Orientação da saída**, **Face para baixo** e depois **Salvar**.
- 5. Coloque o original como mostrado na interface com usuário, selecione a bandeja onde a divisória está localizada e selecione **Salvar**.
- 6. Assegure-se de que a divisória esteja carregada e as configurações do material de impressão estejam corretas. Pressione **Iniciar** para imprimir.

**Mais?** No **Guia do Usuário**, verifique o capítulo **Cópia** para **Deslocamento de margem para guia**.

## **Navegação básica na Copiadora/Impressora Xerox 4595 Referência rápida para usuários** 701P46248, Versão 1.0, Abril de 2007